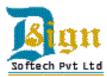

## **D. Sign Softech Private Limited**

## Creating a Digital Signature using Adobe Acrobat Pro v 9

*These instructions are for creating a digital signature to add to a pdf file using Adobe Acrobat Pro version 9.* 

Click on drop down arrow under Sign, Place Signature.

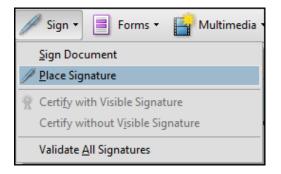

You will get this dialog box with instructions. Click **OK** & select the area for your signature to appear & make it larger than just a line area.

| Adobe Acrobat |                                                                                                    |  |
|---------------|----------------------------------------------------------------------------------------------------|--|
| 1             | Using your mouse, click and drag to draw the area where you would like the signature to appear. Once you finish dragging out the desired area, you will be taken to the next step of the signing process. |  |
| 🗖 Do          | not show this message again                                                                                                    |  |
|               | ОК                                                                                                    |  |

Your document selected area should be blue for the place your signature will appear.

| Balance due by: <u>November 26, 2010 (\$80.00 cas</u> | h/check] <u>N/A_</u> Option 2A: Payroll Deduction |
|-------------------------------------------------------|---------------------------------------------------|
| or as noted for payroll deduction                     | N/A Option 2B: Payroll Deduction                  |
|                                                       |                                                   |
| Signature for Payroll Deduction Authorization:        |                                                   |
| 0                                                     |                                                   |
|                                                       |                                                   |
|                                                       |                                                   |
|                                                       |                                                   |

If you get the **Start Over** dialog box, select the area again & make the selected area larger.

| Adobe Acrobat |                                                                                                    |  |  |  |
|---------------|----------------------------------------------------------------------------------------------------|--|--|--|
|               | You are about to create a fairly small signature on this document.<br>If you want your signature to be more readable, click Start Over and drag out a<br>larger area for the signature. |  |  |  |
| 1             | Do not show this message again                                                                                                    |  |  |  |
|               | Sign Start Over                                                                                                    |  |  |  |

Add Digital ID window appears, click on A new digital ID I want to create now. Click Next.

| Add Digital ID                          |               |  |
|-----------------------------------------|---------------|--|
|                                         |               |  |
| I want to sign this document using:     |               |  |
| My existing digital ID from:            |               |  |
| ③ A file                                |               |  |
| A roaming digital ID stored on a server |               |  |
| A device connected to this computer     |               |  |
| A new digital ID I want to create now   |               |  |
|                                         |               |  |
|                                         |               |  |
|                                         |               |  |
|                                         |               |  |
|                                         |               |  |
|                                         |               |  |
|                                         |               |  |
| Cancel                                  | < Back Next > |  |
|                                         |               |  |

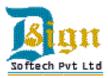

## Select Windows Certificate Store and click Next

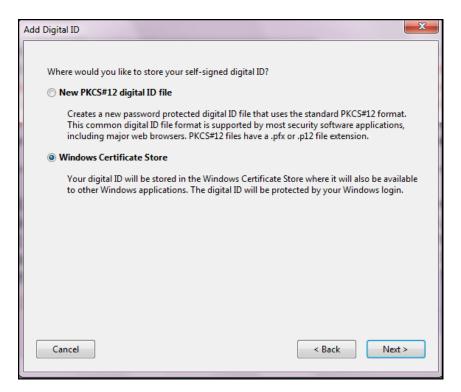

Fill in details as show below and click Finish.

| Add Digital ID             |                                                               |    |  |
|----------------------------|---------------------------------------------------------------|----|--|
| Enter your identity inform | ation to be used when generating the self-signed certificate. |    |  |
| Name (e.g. John Smith):    | Jeanette Gribble                                              |    |  |
| Organizational Unit:       |                                                               |    |  |
| Organization Name:         |                                                               |    |  |
| Email Address:             | ribble@dickinson.edu                                          |    |  |
| Country/Region:            | US - UNITED STATES                                            | •  |  |
| Enable Unicode Support     |                                                               |    |  |
| Key Algorithm:             | 1024-bit RSA                                                  | •  |  |
| Use digital ID for:        | Digital Signatures and Data Encryption                        | •  |  |
| Cancel                     | Seck Finis                                                    | sh |  |

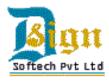

A Sign Document window appears. Click Sign.

|             | Sign Document                                                                                                    |
|-------------|----------------------------------------------------------------------------------------------------|
| Ī           | Sign As: Jeanette Gribble 🔹 🥑                                                                                                    |
| cash/check) | Certificate Issuer: Jeanette Gribble                                                                                                |
| on 🚥        | Appearance: Standard Text -                                                                                                    |
| on:         | Jeanette<br>Gribble<br>DN: cn=Jeanette Gribble, o, ou,<br>email=gribble@dickinson.edu,<br>c=US<br>Date: 2010.11.17 09:03:33 -05'00' |
|             | Lock Document After Signing                                                                                                    |
|             | Sign Cancel                                                                                                    |

It will require you to Save As the document with the digital signature on it.

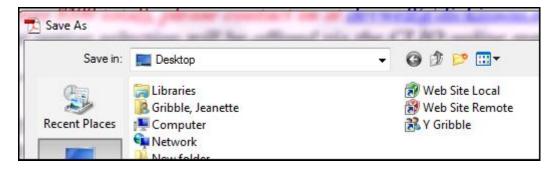

Example of digital signature on a pdf document.

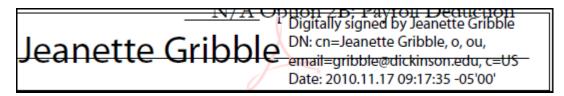

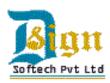